## **How to Upload an Additional Document for a Submitted OAsys Application.**

1. Log-in using your OAsys login ID and password.

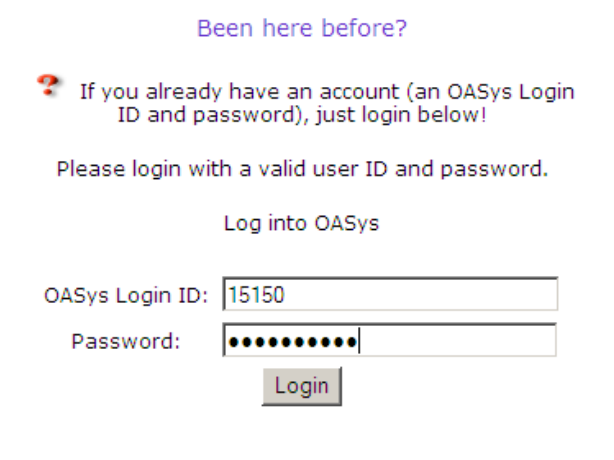

## 2. Click the Document Upload tab.

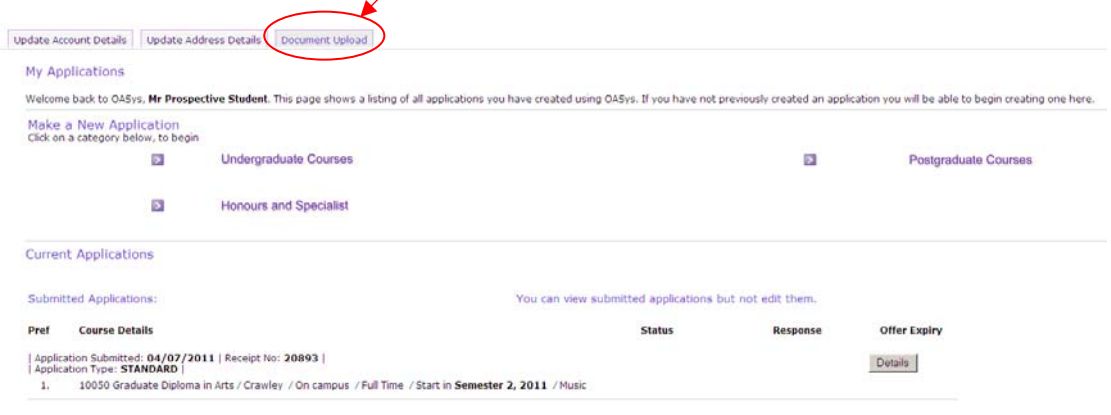

3. Choose the appropriate document type.

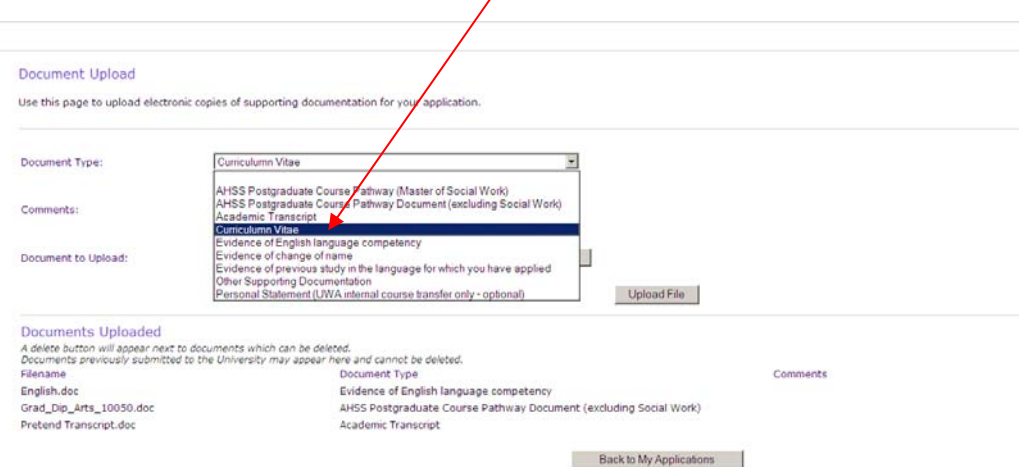

4. Enter Comments if appropriate & "Browse" to choose your document.

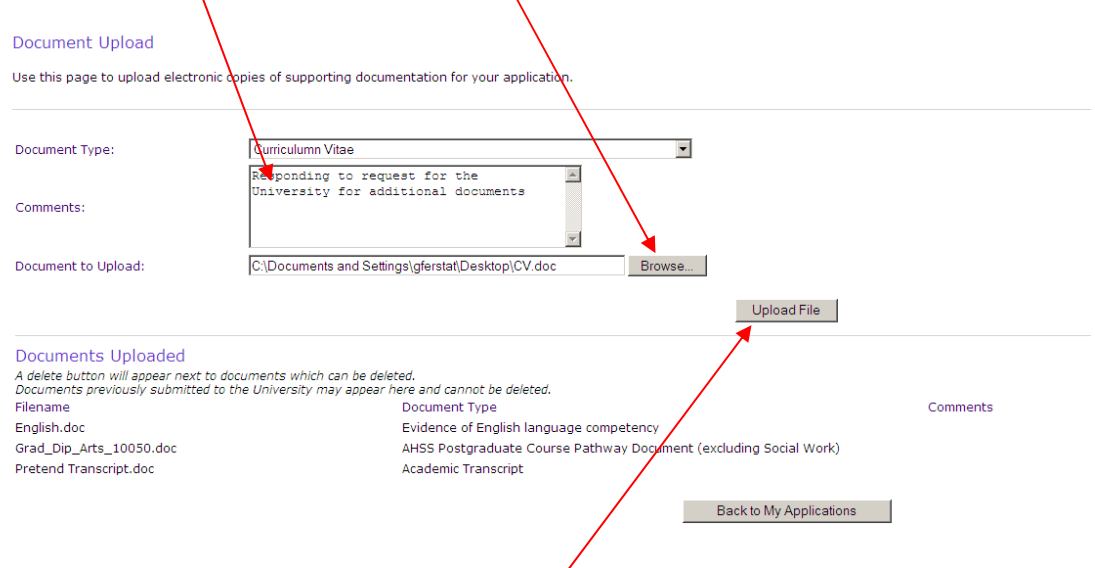

- 5. Click "Upload File" to upload the document.
- 6. The new uploaded document will appear in the "Documents Uploaded" section of your application

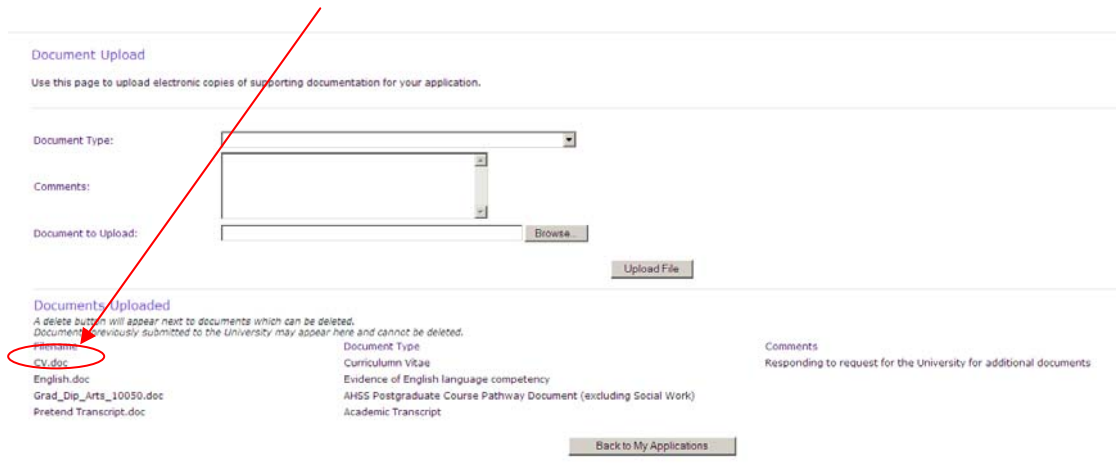